**Image Viewer**

# **Handbook**

**By David C Ayre**

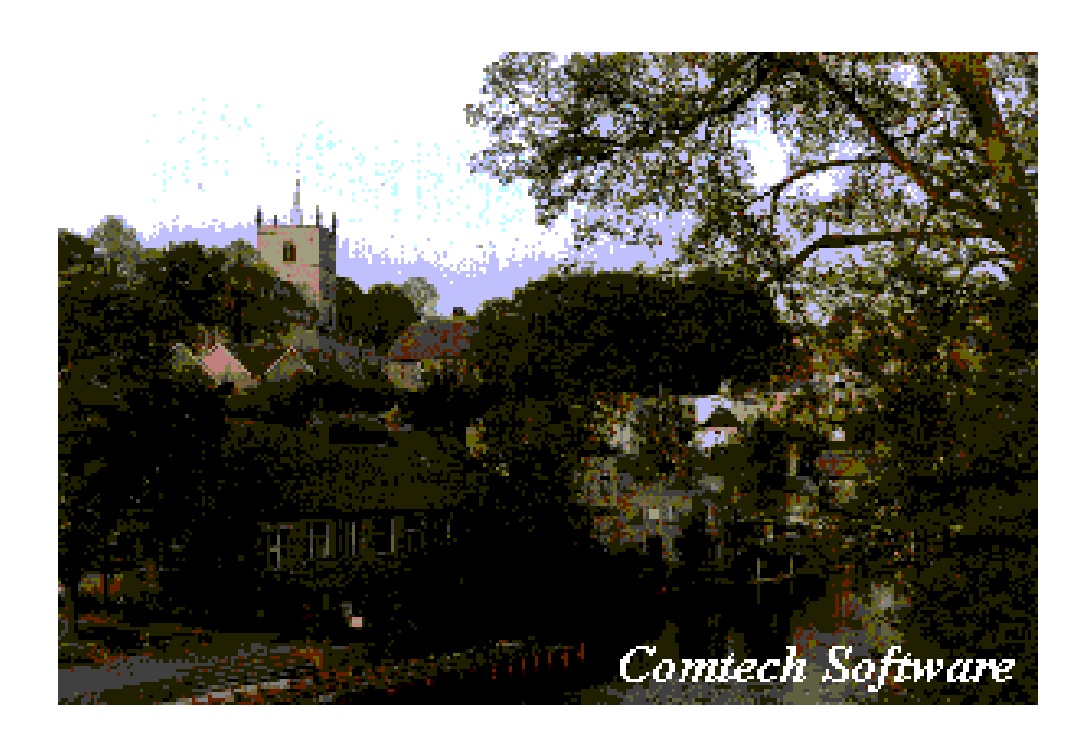

This manual was produced using *ComponentOne Doc-To-Help.™*

## **Contents**

#### Introduction

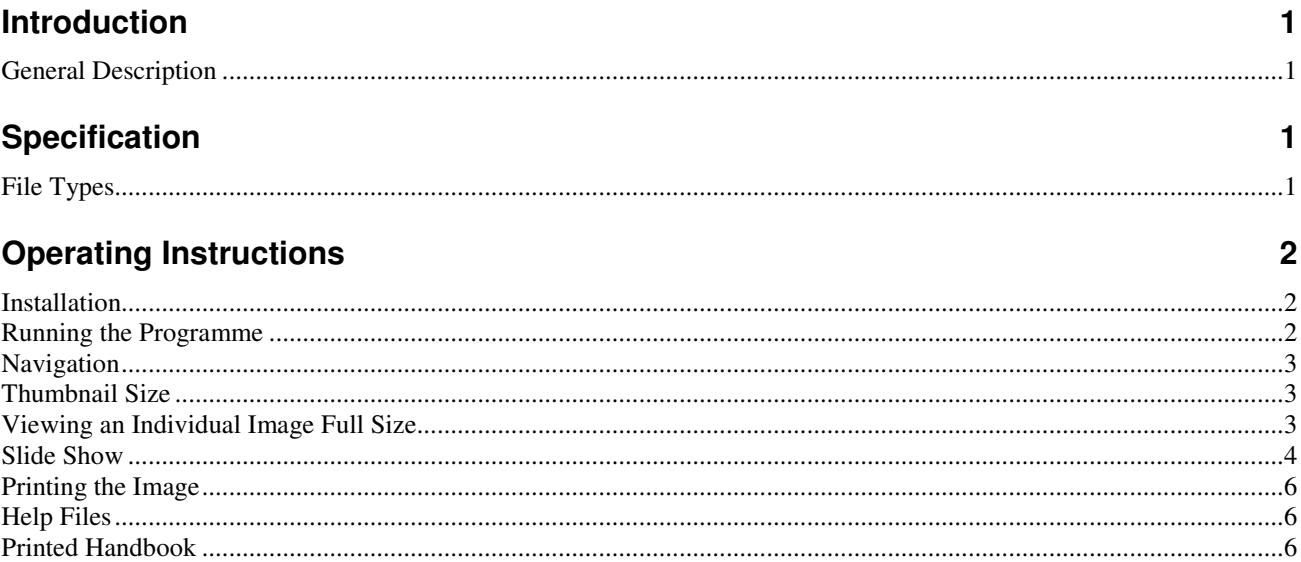

## **Introduction**

#### **General Description**

Image Viewer is a useful tool to allow you to manage your image files simply. As soon as you start the programme, an array of thumbnail images will appear on the screen for the images resident in the current folder. You can select the drive and folder from the navigation boxes at the left-hand side of the screen. As you select a new folder by double-clicking it, a new array of thumbnail images will appear on the screen.

You can set the size of the thumbnail images by selecting the desired size from the ComboBox at the top of the screen. The images will then be redisplayed at the new size.

You can have a closer look at any particular image by double clicking the thumbnail image and return to the thumbnails by clicking the enlarged image.

You can also select a number of images by single-clicking the images then click "Slide Show" to see the selected images one by one, each enlarged to fill the display area.

Any enlarged image can be printed out simply by clicking the "Print" button.

### **Specification**

#### **File Types**

The file types that can be viewed (at the present time) are gif, jpg, jpeg, bmp, ico, emf and wmf. Tiff files are not covered at present, but we hope to include these at a later date.

# **Operating Instructions**

### **Installation**

The programme is easily installed. The installation file can either be downloaded from our website or or can be supplied on CD at an extra charge. Simply run the file (instPic.exe) and it will install all the required files into c:\Image and install the shortcuts onto your desktop. There will be an icon for the programme and another for the help file. You can also run the help file from the programme by simply hitting the F1 key.

#### **Running the Programme**

Double-click the icon on the desktop and the the programme will load and run. When run for the first time the programme will display the sample images supplied with the programme and are placed in the programme folder.

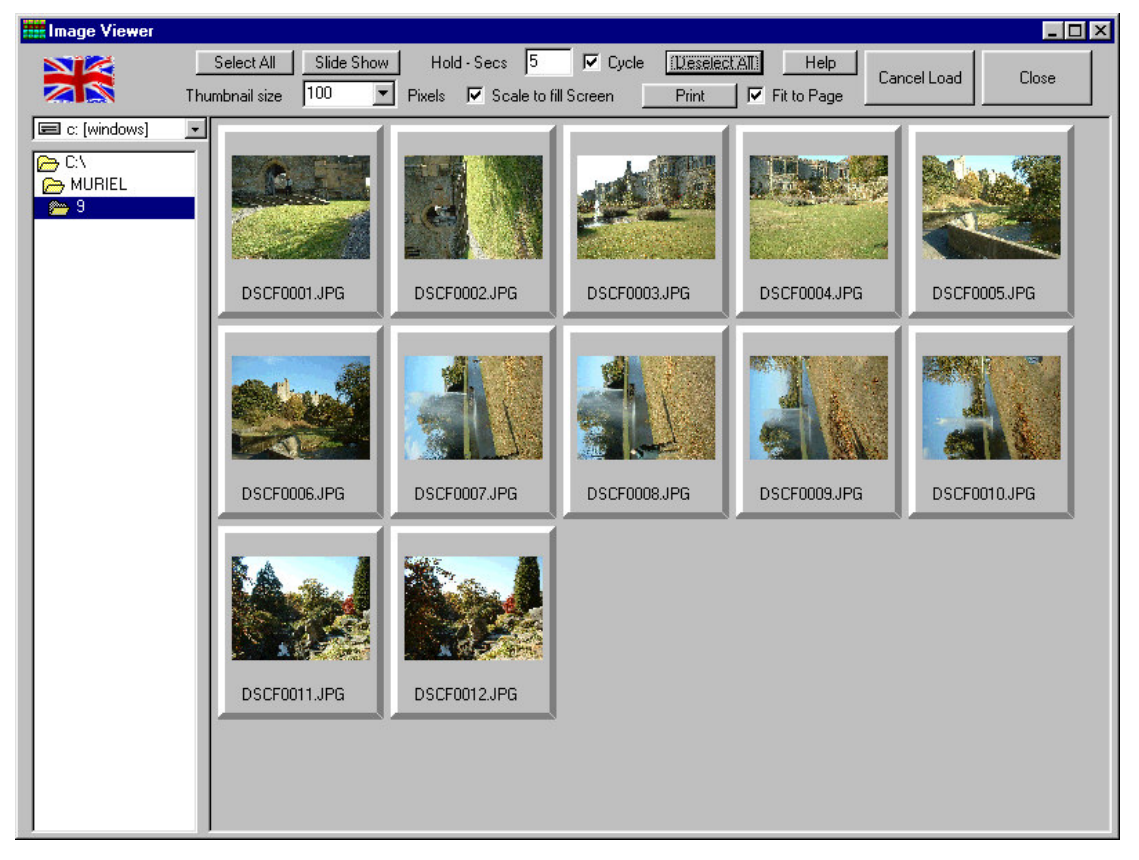

The display folder can then be changed by using the navigation boxes on the left of the screen.

### **Navigation**

You can change the drive by using the dropdown box at the top left-hand side of the screen, and the folder by double clicking the required folder in the lower box. If you double-click the root folder, the sub-folders will be displayed below the root folder. Then double-click the sub-folder you require.

N.B. the array of images will appear each time you change the folder. If you do not wish to wait for a large array of images to load before you can move on to the next folder, you can click "Cancel Load" to stop the images loading.

#### **Thumbnail Size**

The default size is 100 pixels square and the size is shown in the dropdown box at the top left of the screen. Simply change the selection in the dropdown list and the thumbnail images will re-size to the new setting. Having changed the size, this will now be the default setting when you next start the programme.

N.B. Some large image files might not appear as thumbnail images if the thumbnail size is too small. You may have to use a larger size if this happens.

#### **Viewing an Individual Image Full Size**

To have a closer look at an image, simply double-click the thumbnail image (in the picture area) and the image will expand to fill the display area.

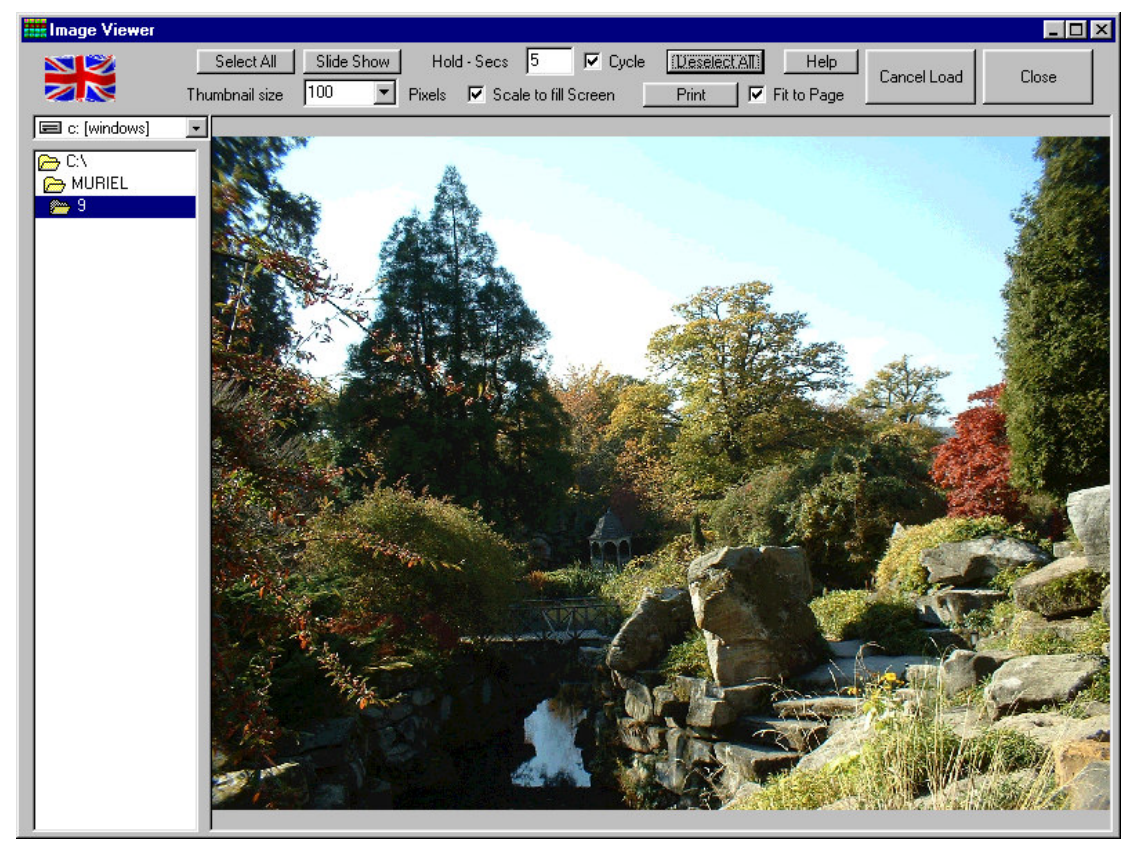

The defauld setting makes sure that the image is scaled to fit the display area. However, if you wish to display the image at it's normal size, uncheck the "Scale to fit Screen" check box at the top of the screen. The above image would then appear as follows:-

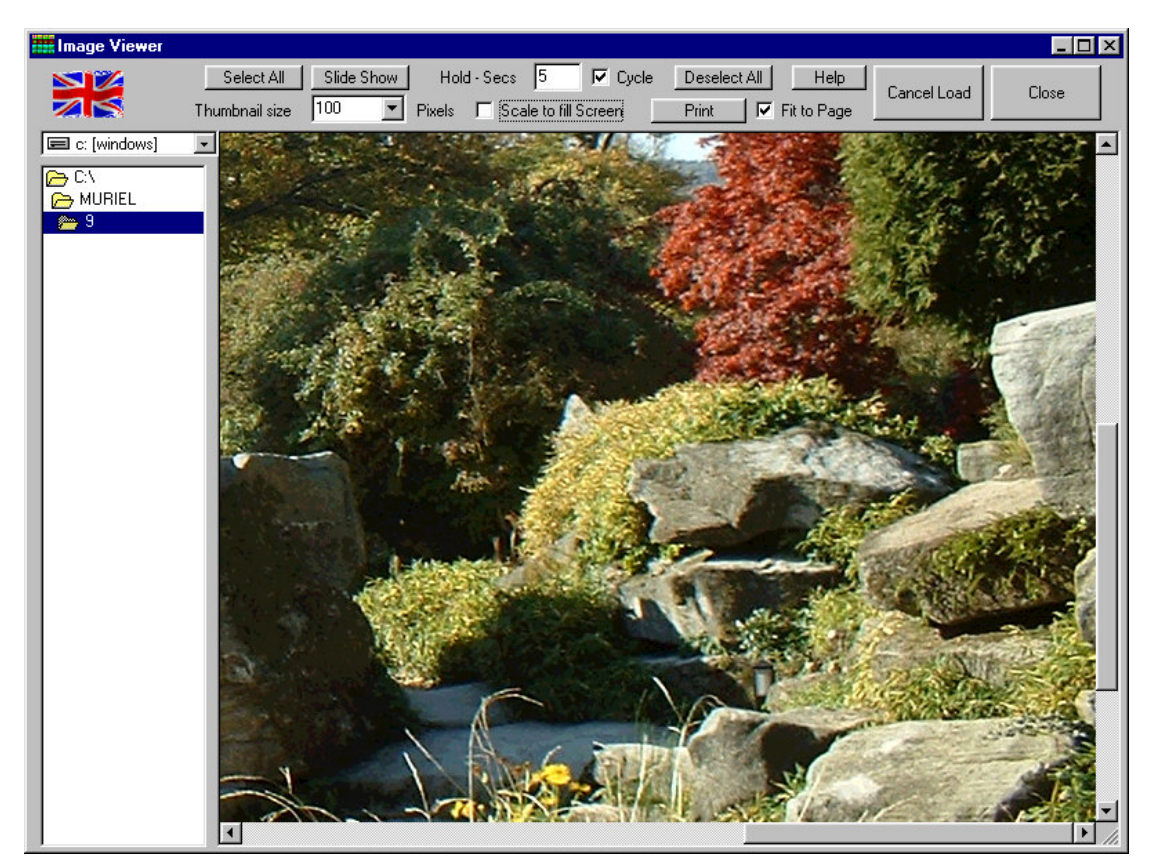

You can then scroll the picture to see any part of if at full resolution.

Click the enlarged image to return to the thumbnails.

#### **Slide Show**

Firstly, select the images you wish to include by single-clicking each image you require. If you click an image a second time it will deselect it.

To deselect all selected images, click on an item in the navigator.

There are also buttons to Select or Deselect all images.

If you want the slide show to repeatedly cycle through the sequence, tick the tickbox "Cycle" at the top of the screen.

The length of time that each image is displayed can be set by changing the "Hold – Secs" in the edit box at the top of the screen. The default setting is 5 seconds.

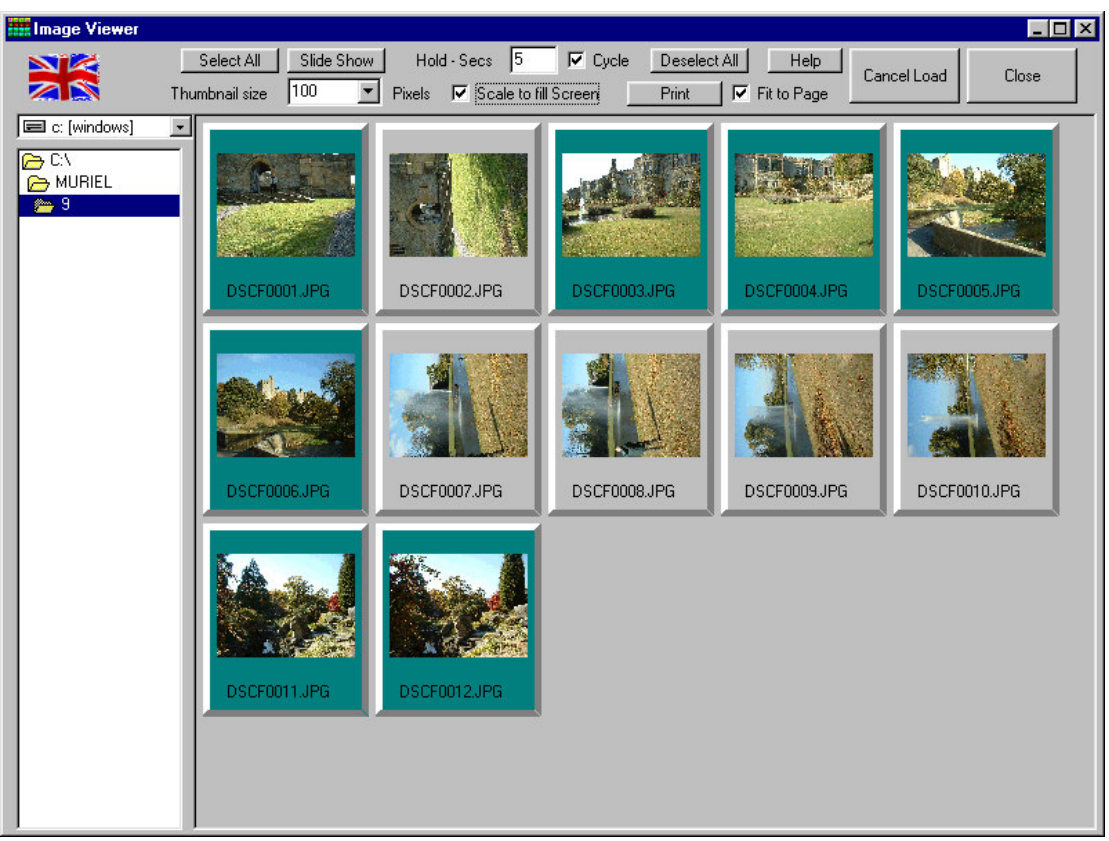

The selected images can be seen above coloured teal.

Click the "Slide Show" button and each of the selected images will be shown full screen.

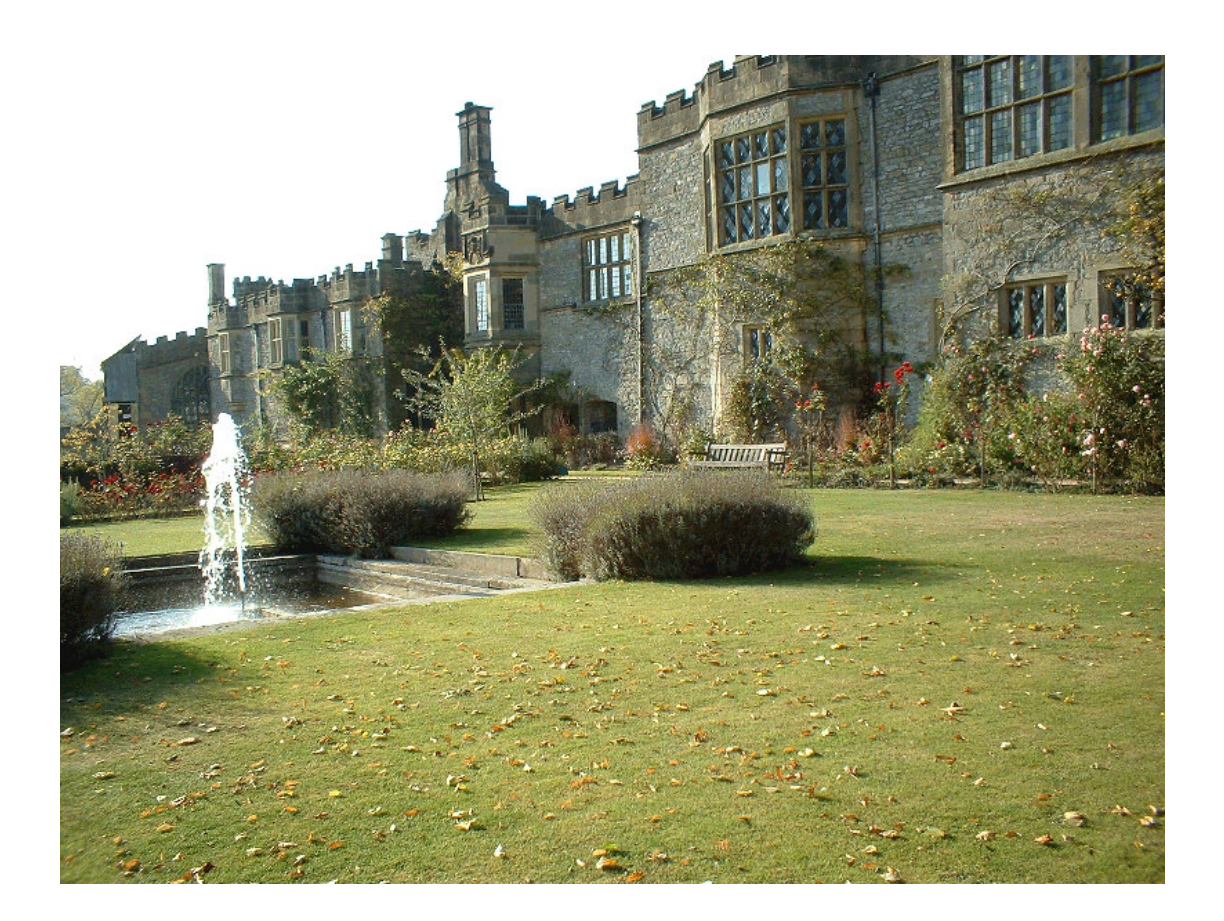

To stop the show before it reaches the last image, press any key.

N.B. Single-click a folder in the navigation box to clear the selection or click the 'Deselect All' button.

#### **Printing the Image**

While viewing an enlarged image you can click the "Print" button to print the image. The default setting of the print check box is "Fit to Page", however, you can print actual size by unchecking this box before printing.

#### **Help Files**

To obtain help while the programme is running you can either click the "Help" button at the top of the screen, or you can press the F1 key on your keyboard.

Click the "Help Topics" button the see the full list of contents. Double-click any item to view.

#### **Printed Handbook**

There is also a printed handbook in the form of a PDF file supplied with the software. The file is called handbook.pdf and can be viewed using Adobe Acrobat PDF viewer which can be downloaded from www.adobe.com free of charge.

Once you have viewed it you can print it out. A colour printer gives the best results